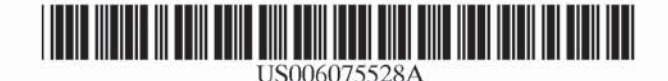

**Patent Number:** 

Date of Patent:

 $[11]$ 

 $[45]$ 

## **United States Patent** 1191

#### **Curtis**

#### [54] GRAPHICAL USER INTERFACE STREAM **PROCESSOR**

- [75] Inventor: Bryce Allen Curtis, Round Rock, Tex.
- **Assignee: International Business Machines**  $[73]$ Corporation, Armonk, N.Y.
- [21] Appl. No.: 08/954,647
- Oct. 20, 1997 [22] Filed:
- $[51]$
- $[52]$ 707/203; 709/220; 709/240
- $[58]$ 707/513, 203; 709/220, 246

#### $[56]$ **References Cited**

#### **U.S. PATENT DOCUMENTS**

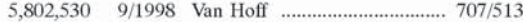

Primary Examiner-Ba Huynh

#### Attorney, Agent, or Firm-Robert V. Wilder; Leslie A. Van Leeuwen

6,075,528

Jun. 13, 2000

#### **ABSTRACT**  $[57]$

A method and implementing computer system is provided in which a function or applet for example may be downloaded from a network server and graphical user interface (GUI) processor interprets a data stream consisting of GUI controls and attributes, and places the controls and attributes in a presentation space. In an exemplary embodiment, a web browser program loads an HTML (Hypertext Markup Language) from a GUI (Graphical User Interface) stream processor applet from a web server. The web browser then loads the GUI stream processor (GSP) from the web server and begins executing the GSP. The GSP then requests the GUI stream from the web server by opening a stream to a file, CGI (Common Gateway Interface) script or servlet on the server. The GSP then receives the GUI stream and assembles the user interface in the JAVA applet presentation space managed by the browser. The GSP may periodically update itself by repeating the last two steps.

#### 15 Claims, 2 Drawing Sheets

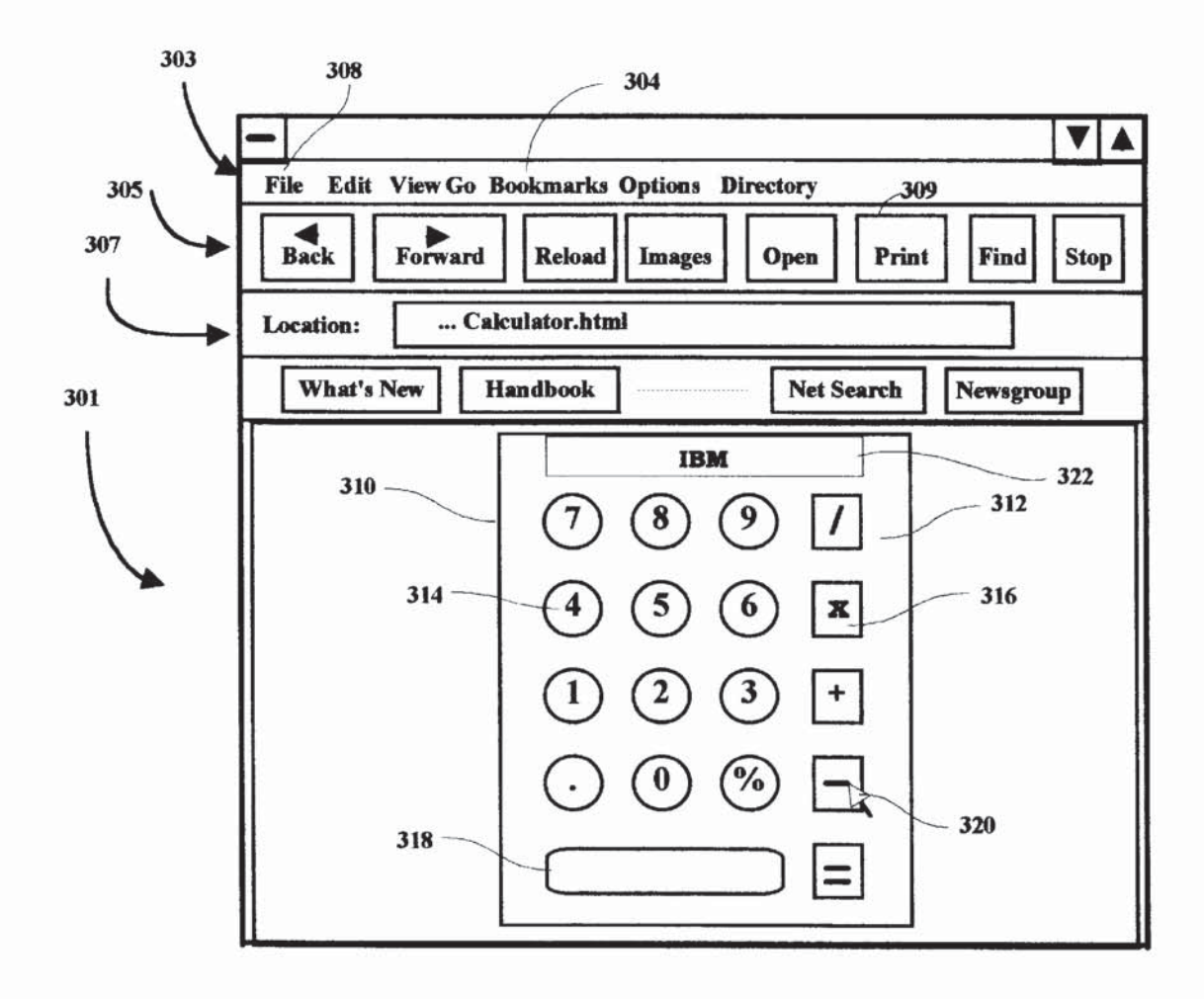

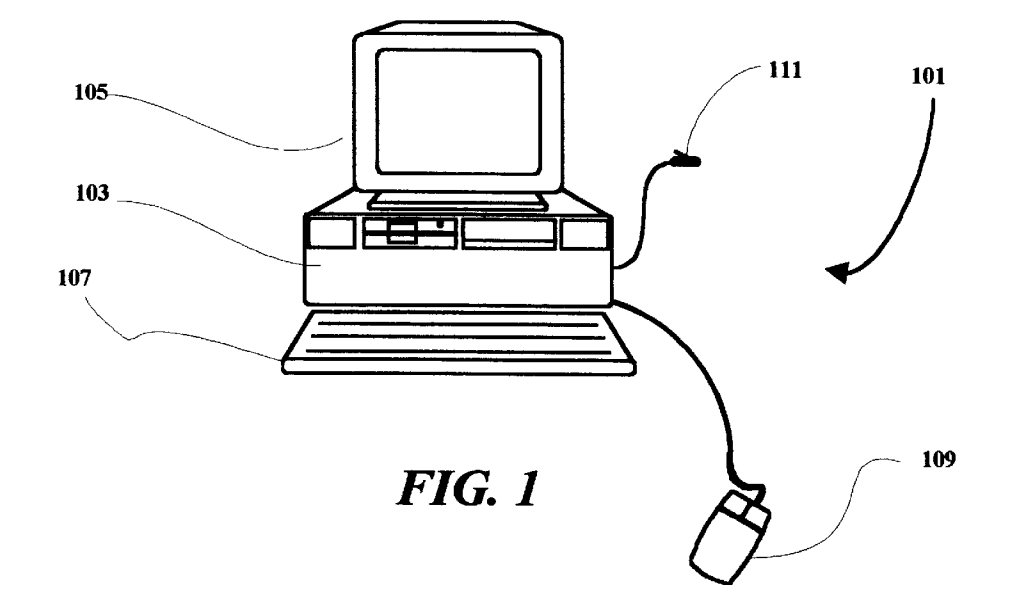

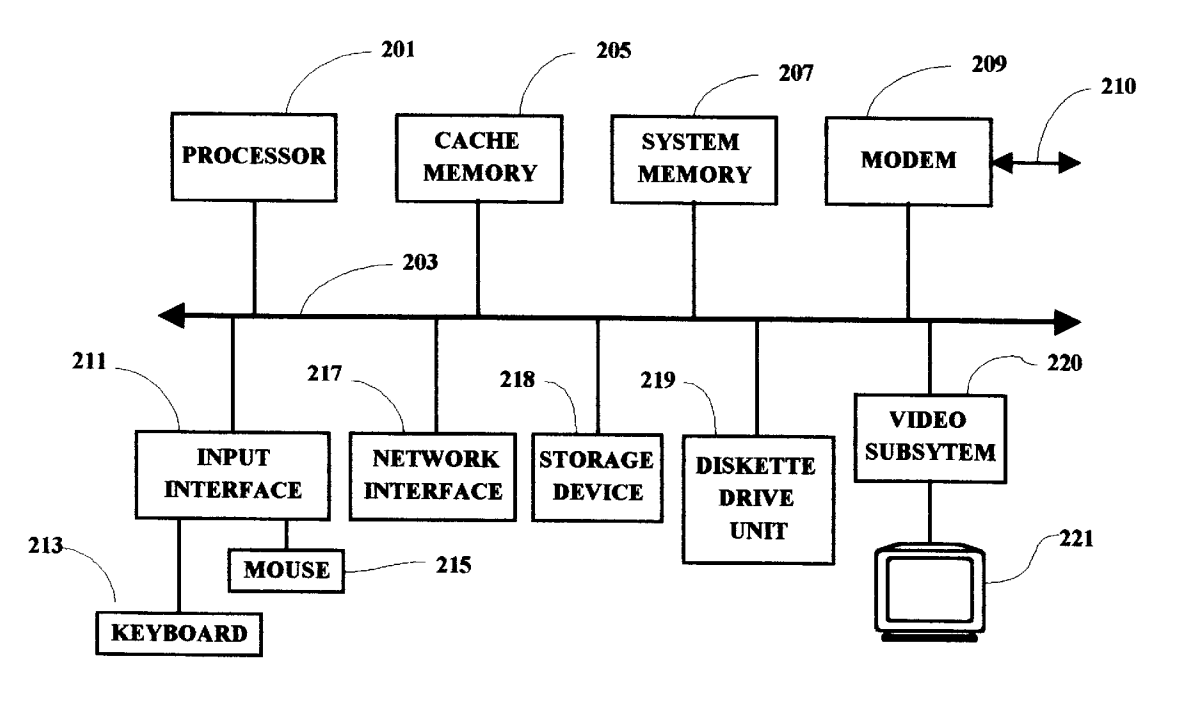

**FIG. 2** 

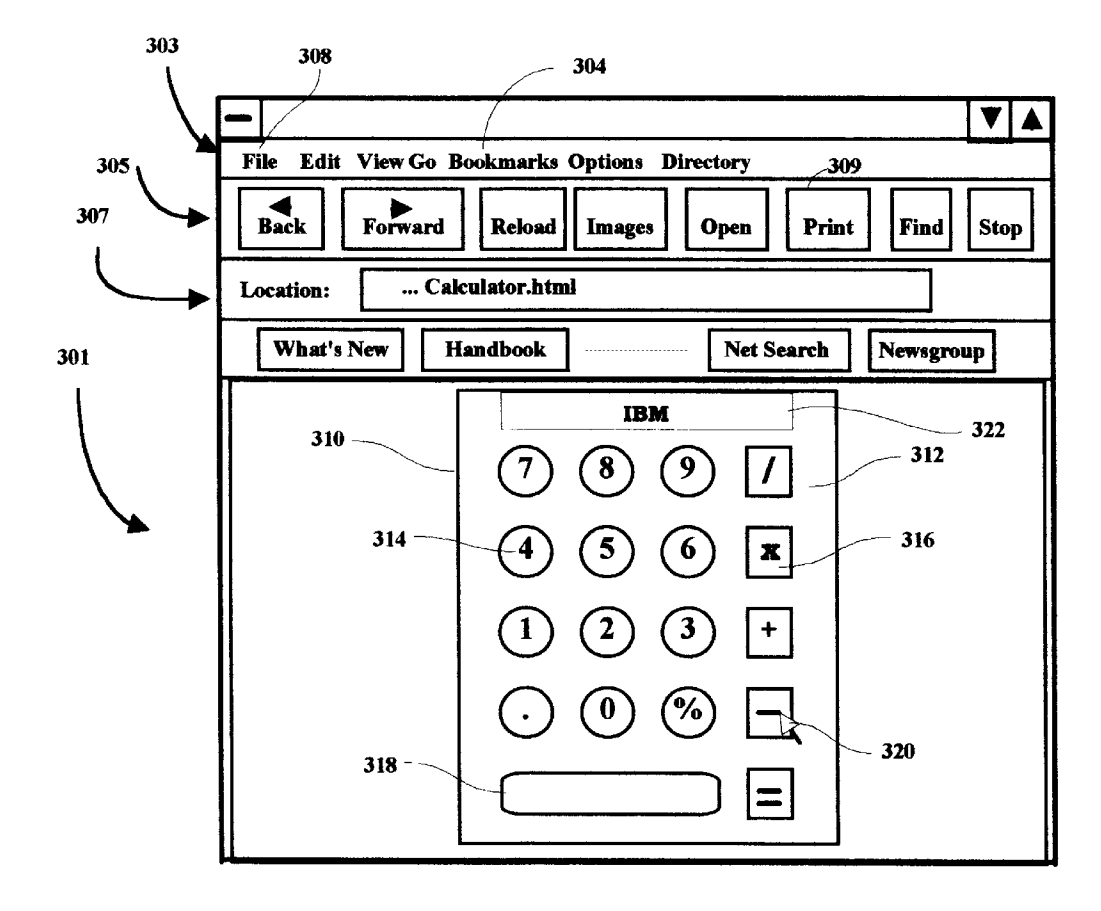

**FIG. 3** 

K E  $\bullet$ Δ R M Find authenticated [court documents without watermarks](https://www.docketalarm.com/) at **docketalarm.com**. 10

#### GRAPHICAL USER INTERFACE STREAM PROCESSOR

#### FIELD OF THE INVENTION

The present invention relates generally to information processing systems and more particularly to a methodology and implementation for facilitating graphical user interface changes for user applications.

#### BACKGROUND OF THE INVENTION

In network computer systems, a plurality of computers are connected together and one or more of the computers generally perform the function of a network server. A network may be established through the hard-wired inter-15 connection of a plurality of computer terminals in a local netWork or on a Wider scale such as the Internet or World wide web which may include telecommunication links. In any case, the netWork server acts as the central control unit for providing access to files, programs and program execu- $20\,$ tion to the individual computers connected Within the net Work. In general, a netWorked computer terminal Will .logon. to the network and obtain access to a network server. The network server will download a homepage presentation on the user's terminal Which may include and audio and 25 video effects. From the initial screen display, a user may designate any other .address. to get to another .location. or screen display. The user may also select from a plurality of functions Which may be presented for user selection on the initial display.  $30\,$ 

Generally, almost all screen displays include designated selection areas on the screen Where the user may point a selection device such as a mouse-controlled pointer, and .click. on the designated screen area to invoke a displayed function, or menu for other function selection options. When 35 the homepage or selection screen is doWnloaded from the server, many small programs or .applets. are also doWn loaded at the same time to the user's terminal memory. Those applets are associated With different ones of the designated screen selection areas and are executed when a 40 user makes a selection or clicks on one of the selection areas on the display. The applets, in turn, may call for the presentation of a neW user interface screen, or a neW or different section of a portion of the screen, such as a pop-up menu or other graphical user interface (GUI) which may be  $_{45}$ within a framed or windowed sub-section of the main homepage.

The GUI presentation is typically designed and custom ized to present an attractive display and facilitate use of the computer interface by a user in making subsequent selec- 50 tions or executing selected functional aspects associated with the GUI presentation. The GUI display is typically displayed as the end result of the execution of a program doWnloaded from the server in response to the user selection of a designated screen area. The design and display of the 55 <sup>invention.</sup> GUI screen is typically determined in advance and .hard coded. by a programmer. Thus, on the Internet for example, there is no flexibility for different JAVA applet user interfaces to be readily created When the content of the Web server changes dynamically. In general, this hard-coded GUI 60 program, Which resides at the site of the server, has been difficult and time consuming to modify or make even the smallest change. If the GUI presentation screen needed to be changed in any aspect, the GUI program Would have to be re-Written, de-bugged, hard-coded and re-installed on the 65 server. Further, if other aspects of the GUI presentation needed to be changed at a later time, the same process would

**JOCKE** 

apply. As a result, the GUI screens tend to remain the same without ever changing to any great extent. This is unattractive to a user Who may Wish to look at different screens to minimize an otherwise tedious search on the Internet for example, and also cumbersome to a network provider who may Wish to change GUI screen appearance's on a regular basis to enhance the appeal of the particular function With Which the GUI is associated. Moreover, With an improved methodology for changing GUI presentations, the GUI displays to the user can be more easily and quickly modified With relative ease and cost to a netWork provider. Further, sponsorship for GUI displayed functions may be incorpo rated and readily changed at short notice to accommodate various sponsoring entities or functional program providers or contributors.

Thus, there is a need for an improved GUI presentation methodology Which is effective to facilitate and accommo date frequent changes to the displayed interface Whereby a GUI interface program may be modified quickly and easily by a network server in providing a greater selection of GUI presentations to netWork users.

#### SUMMARY OF THE INVENTION

A method and implementing computer system is provided in Which a GUI stream processor interprets a data stream consisting of GUI controls and attributes, and places the controls and attributes in a presentation space. In an exem plary embodiment, a Web broWser program loads an HTML (Hypertext Markup Language) from a GUI (Graphical User Interface) stream processor applet from a Web server. The web browser then loads the GUI stream processor (GSP) from the Web server and begins executing the GSP. The GSP then requests the GUI stream from the Web server by opening a stream to a file, CGI (Common Gateway Interface) script or servlet on the server. The GSP then receives the GUI stream and assembles the user interface in the JAVA applet presentation space managed by the broWser. The GSP may periodically update itself by repeating the last tWo steps.

#### BRIEF DESCRIPTION OF THE DRAWINGS

A better understanding of the present invention can be obtained When the folloWing detailed description of a pre ferred embodiment is considered in conjunction With the folloWing draWings, in Which:

FIG. 1 is a diagram of a computer system in Which the present invention may be implemented;

FIG. 2 is a simplified schematic diagram showing selected components and subsystems of the computer system illus trated in FIG. 1; and

FIG. 3 is an illustration of an exemplary display screen of a typical Web page for reference in explaining the present

#### DETAILED DESCRIPTION

With reference to FIG. 1, the various methods discussed herein may be implemented Within a computer netWork including a computer terminal 101, Which may comprise either a Workstation or a PC for example. In general, an implementing computer system may include computers con figured with a plurality of processors in a multi-bus system in a network of similar systems. However, since the workstation or computer terminal 101 implementing the present invention in an exemplary embodiment, is generally known in the art and composed of electronic components and circuits Which are also generally known to those skilled in the art, circuit details beyond those shoWn in FIG. 1, are not specified to any greater extent than that considered necessary as illustrated, for the understanding and appreciation of the underlying concepts of the present invention and in order  $\frac{1}{5}$ not to obfuscate or distract from the teachings of the present invention.

In FIG. 1, the computer system includes a processor unit 103 Which is typically arranged for housing a processor circuit along with other component devices and subsystems  $_{10}$ of the computer terminal 101. The computer terminal 101 also includes a monitor unit 105, a keyboard 107 and a mouse or pointing device 109, Which are all interconnected with the computer terminal illustrated. Also shown is a connector 111 which is arranged for connecting a modem  $_{15}$ within the computer terminal to a communication line such as a telephone line in the present example. The present invention may also be implemented in a cellular system.

Several of the major components of the terminal 101 are illustrated in FIG. 2. A processor circuit 201 is connected to  $_{20}$ a system bus 203 Which may be any host system bus. It is noted that the processing methodology disclosed herein Will apply to many different bus and/or network configurations. A cache memory device 205, and a system memory unit are also connected to the bus 203. A modem 209 is arranged for  $_{25}$ connection 210 to a communication line, such as a telephone line, through a connector 111 (FIG. 1). The modem 209, in the present example, selectively enables the computer ter minal 101 to establish a communication link and initiate communication With netWork server, such as the Internet.  $30$ 

The system bus 203 is also connected through an input interface circuit 211 to a keyboard 213 and a mouse or pointing device 215. The bus 203 may also be coupled through a hard-Wired netWork interface subsystem 217. A diskette drive unit 219 is also shown as being coupled to the  $35$ bus 203. A video subsystem 220, Which may include a graphics subsystem, is connected to a display device 221. A storage device 218, Which may comprise a hard drive unit, is also coupled to the bus 203. The diskette drive unit provides a means by Which individual diskette programs may be loaded on to the hard drive, or accessed directly, for selective execution by the computer terminal 101. As is Well knoWn, program diskettes containing application programs represented by magnetic indicia on the diskette, may be read from the diskette drive, and the computer system is selec- 45 tively operable to read such magnetic indicia and create program signals. Such program signals are selectively effec tive to cause the computer system to present displays on the screen of a display device and respond to user inputs in accordance with the functional flow of the application  $50$ program on the diskette.

In running an Internet access program or broWser program on the computer terminal 101, the access program is typi cally stored in the storage device 218 and either selectively or automatically, partially or totally, loaded into the system 55 memory 207 when the system is initially powered-on, or at a later time if so desired by a user. The broWser is selectively operable to access and execute a site selection program, as herein described, either directly from a diskette in the diskette drive unit 219 or directly from a copy of the site 60 selection program stored on the hard drive unit 218. As a program is running, either a portion of the program or the entire program may be loaded into the system memory 207 and/or the system cache memory  $205$ . Depending on specific program design, the system may store any information 65 accessed from a database in the storage unit 218, the cache memory 205, the system memory 207 or directly from a

DOCKE

diskette loaded into the diskette drive 219. Assuming a user has started-up the system, and is actively running a browser program for example, from memory, a series of screens Will be displayed to the user on the display device 221. Each screen typically has one or more selections for the user to make in navigating through the program. In general, a user Will make selections from a home page display screen using the keyboard 213 or the mouse or pointer device 215. In an Internet operating program, the selections made by the user will determine .where. the user .goes., i.e. to what .site. or .Webpage., and also, in some cases, the communications link or the path taken to get to the site selected.

FIG. 3 illustrates a typical program screen display 301 in an Internet operating session. The broWser screen generally includes a mode roW 303 Which displays several different modes Which the user may select such as the .File. selection 308 and the .Bookmarks. selection 304. Another roW 305 may be displayed to help a user quickly move through documents, sites, or pages in a netWork application. An address or .location. section 307 enables a user to key-in, and also displays the name of, an internet address of a site to be, or being, visited. In the present example, the location designation is a .calculator. function Which may be keyed into the location field 307 or clicked on by means of an icon from a previous page. Other quick access buttons may be implemented on the screen for quick access to other selected netWork services and/or netWork functions such as .What's NeW. or .Net Search. In general, any of the illustrated items may be selected through a .point and click. methodology associated With the mouse device 215, and a cursor or pointer 320 visible on the display screen. For example, a doWnload of data from a remote site may be immediately terminated during the transmission by pointing to the .Stop. button and clicking on a designated mouse button. Similarly, the .Back. and .ForWard. buttons may be used to return to the last screen display or go forward to the next screen display, respectively.

In the FIG. 3 example, the .location. or Uniform Resource Locator (URL) designation is illustrated as . . . Calcula tor.html. The exemplary webpage shows a calculator function and image Which has been doWnloaded from a server in response to a user selection of the appropriate URL or .location. The illustrated calculator function includes a cal culator outer frame or edge 310. Also illustrated is a face plate 312. Within the face of the illustrated calculator frame 310 are typical buttons including numerical buttons 314 and function buttons 316 as Well as a .results. area 318 for displaying the results of entered calculations. Also illus trated is a display area 322 Which may be used to display the identity of a sponsoring entity. Typically, a user Will use a selector arrow 320 to select numbers and functions to perform a desired calculation. It is noted that even the simple calculator example includes many attributes and variables Which may be changed in the display of the calculator image. For example, the numerical .buttons. 314 can assume a variety of aspects such as different colors, different pat terns or apparent textures, different shapes (round, square, oblong etc.) and even different numerical designations. Similarly, the function buttons 316 and the backplate 312 may take on many different appearances. Also text can assume different values for font type and/or font size. Furthermore the combination of the different attributes, including different colors, shapes, sizes and fonts may be varied to present a large number of possible combination presentations of the displayed GUI screen.

The calculator display shown in FIG. 3 is typically generated by a program or application or applet that is

Find authenticated [court documents without watermarks](https://www.docketalarm.com/) at docketalarm.com.

# **DOCKET**

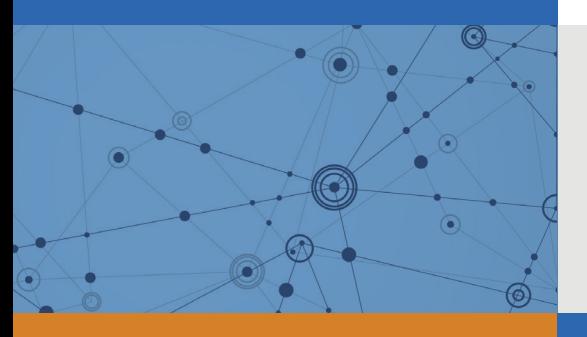

# Explore Litigation Insights

Docket Alarm provides insights to develop a more informed litigation strategy and the peace of mind of knowing you're on top of things.

## **Real-Time Litigation Alerts**

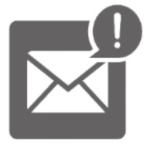

Keep your litigation team up-to-date with **real-time alerts** and advanced team management tools built for the enterprise, all while greatly reducing PACER spend.

Our comprehensive service means we can handle Federal, State, and Administrative courts across the country.

## **Advanced Docket Research**

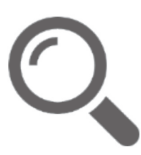

With over 230 million records, Docket Alarm's cloud-native docket research platform finds what other services can't. Coverage includes Federal, State, plus PTAB, TTAB, ITC and NLRB decisions, all in one place.

Identify arguments that have been successful in the past with full text, pinpoint searching. Link to case law cited within any court document via Fastcase.

## **Analytics At Your Fingertips**

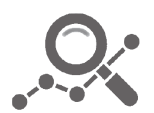

Learn what happened the last time a particular judge, opposing counsel or company faced cases similar to yours.

Advanced out-of-the-box PTAB and TTAB analytics are always at your fingertips.

## **API**

Docket Alarm offers a powerful API (application programming interface) to developers that want to integrate case filings into their apps.

### **LAW FIRMS**

Build custom dashboards for your attorneys and clients with live data direct from the court.

Automate many repetitive legal tasks like conflict checks, document management, and marketing.

### **FINANCIAL INSTITUTIONS**

Litigation and bankruptcy checks for companies and debtors.

## **E-DISCOVERY AND LEGAL VENDORS**

Sync your system to PACER to automate legal marketing.

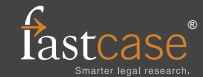